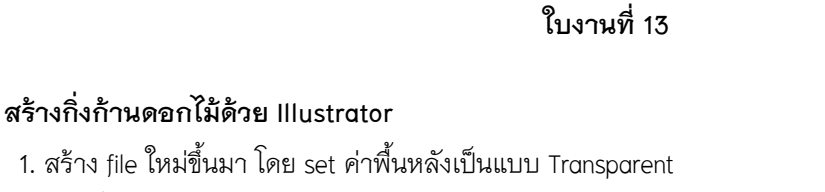

SSSSSSSSSSS

2. จากนั้นให้เลือก Spiral Tool ถ้าไม่เห็นให้ click ขวาที่ Line Tool ค่ะ แล้วทำการวาดรูปได้เลยค่ะ

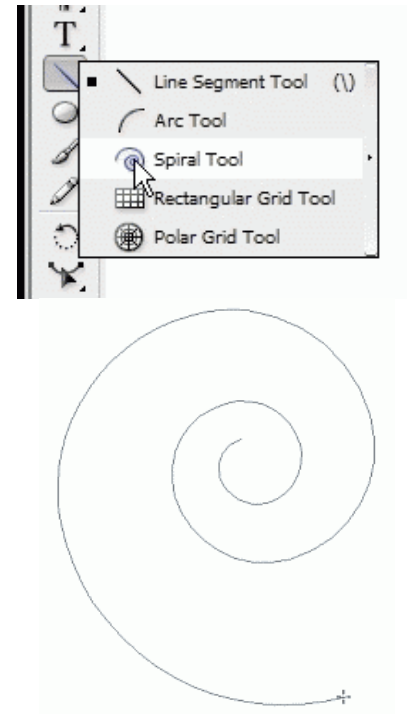

- 3. ทำการคัดลอกรูปที่เราได้สร้างขึ้นโดยไปที่ Edit ---> Copy แล้วทำการเลือก Edit ---> Paste in front
- 4. ทำการหมุดภาพ ตามด้านล่างค่ะ

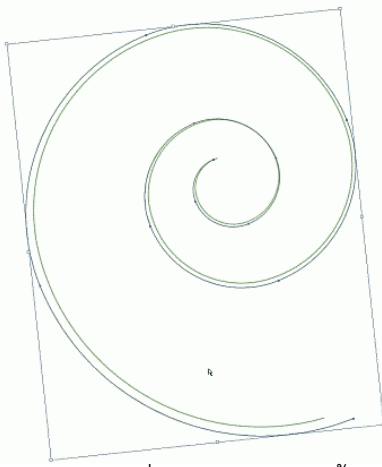

5. จากนั้นให้เลือก Direct Seletion Tool แล้วให้เลือกที่จุดปลายของเส้นทั้งสอง

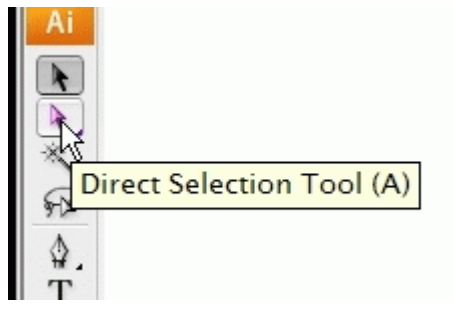

SERCTION CONTROLLER

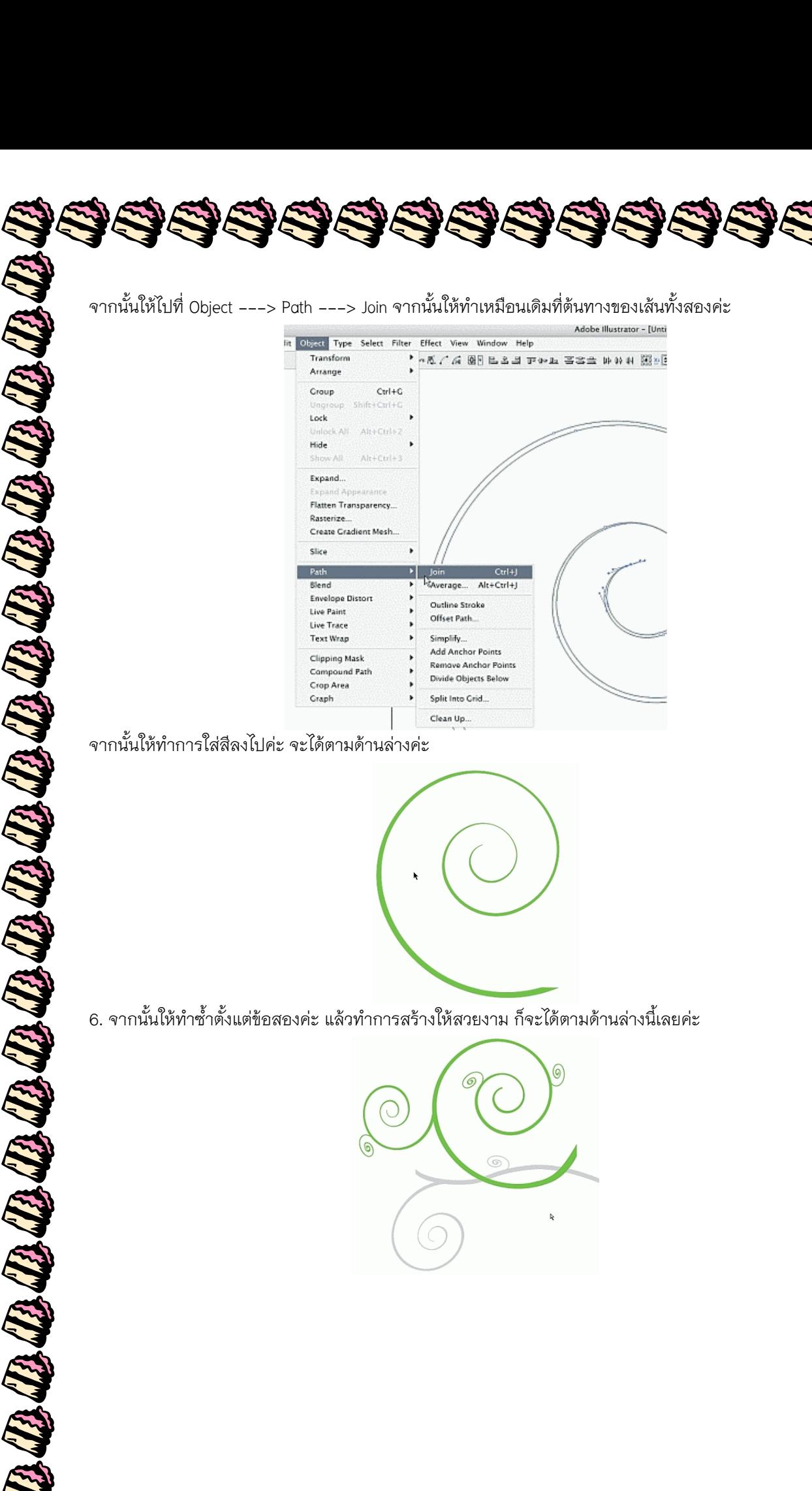

SCIENCIE SCIENCIE